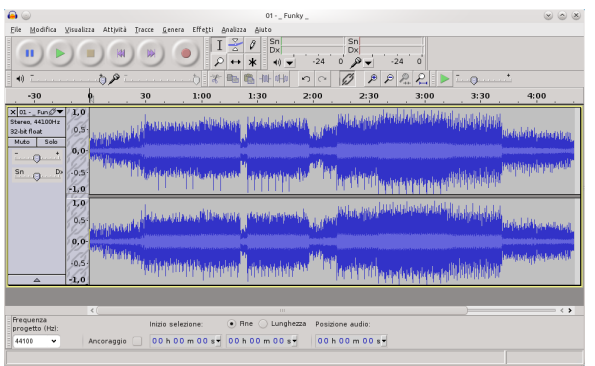

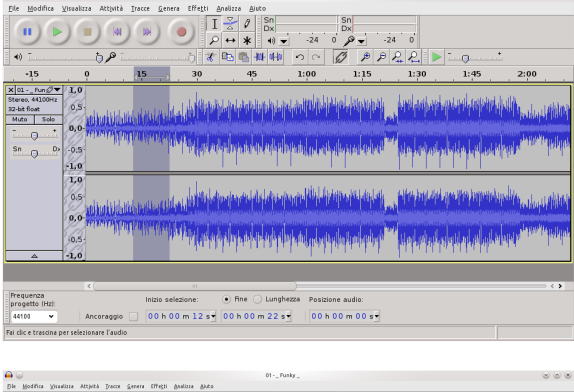

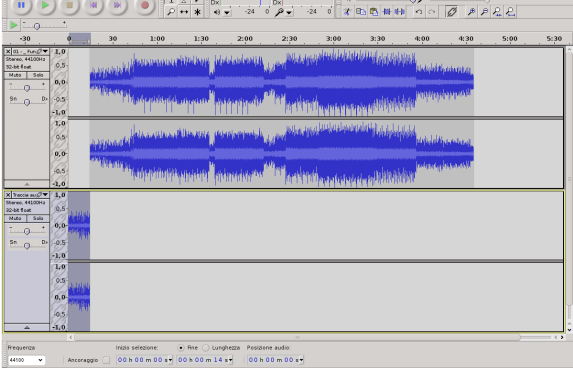

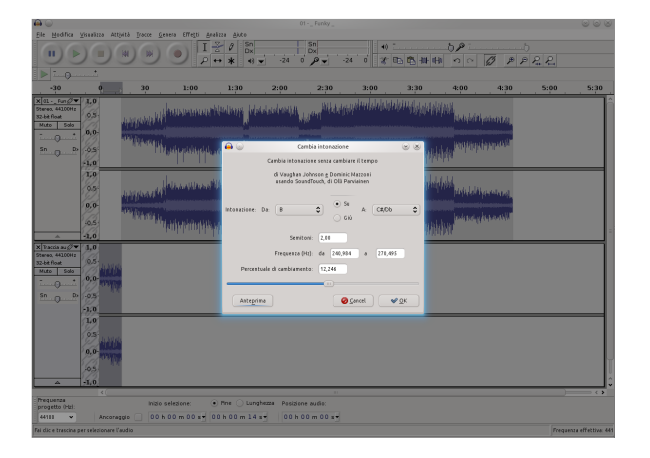

Audacity è un programma per l'editing di file audio. Una volta aperto per caricare un file premi Ctrl+O oppure File-Apri e seleziona il file. Per mettere in play o in stop il file agisci sulla barra spaziatrice.

Per editare il file devi selezionare una parte o tutta la traccia (che diventa grigia) con lo Strumento selezione attivo. La prima operazione è quella di tagliare o copiare una regione selezionata e di incollarla su un'alta traccia, iniziamo così un mixaggio di più tracce.

Per prima cosa aggiungi una traccia stereo cliccando su Tracce-Aggiungi nuova-Traccia stereo, seleziona la regione di traccia che vuoi copiare cliccando e trascinando il puntatore del mouse quindi Modifica-Copia (Ctrl+C), clicca all'inizio della nuova traccia vuota ed incolla con Modifica-Incolla (Ctrl+V).

Prova ora ad applicare il primo effetto alla traccia sottostante. Dopo averla selezionata vai su Effetti-Cambia intonazione, scegli quindi di quanto alzare o abbassare l'intonazione. Le note sono riportate con le sigle internazionale A=LA B=SI ecc. Nota che verrà cambiata l'intonazione ma non il tempo. Puoi sempre ascoltarne l'anteprima.

Per annullare ogni modifica puoi premere Ctrl+Z oppure il relativo bottone **Annulla** presente sulla barra in alto a destra.  $\Box$  Per avere più precisione nella selezione premi **Ctrl+rotellina** del mouse. **Impara ad usare i** comandi Vai all'inizio Vai alla fine Ferma e Riproduci che trovi in alto a sinistra.

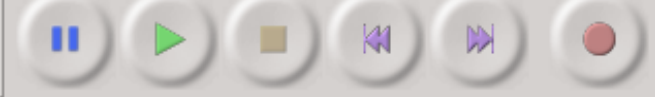

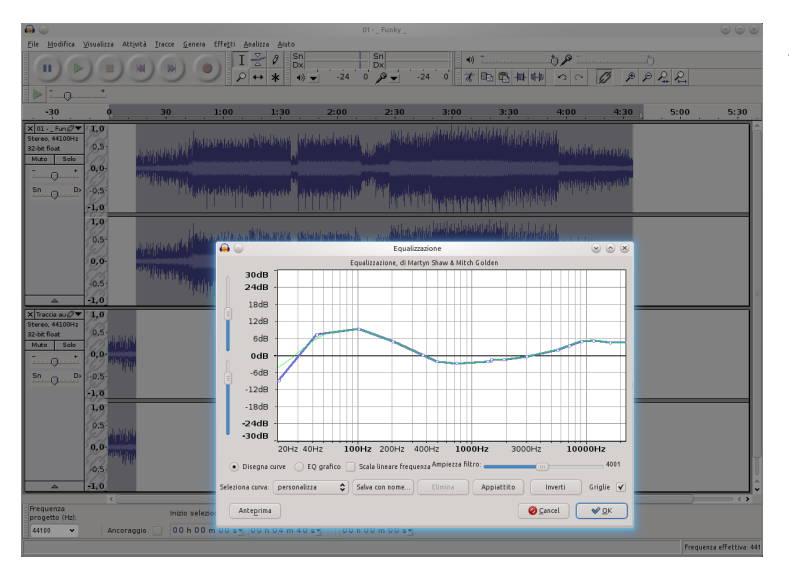

Altri effetti che potresti applicare allo stesso modo del Cambia intonazione potrebbero essere Phaser e Wahwah. Prova ora a selezionare l'intera traccia ed applicarvi l'effetto Equalizzatore. Clicca sulla linea di equalizzazione e trascina i pallini creando una curva molto precisa quindi ascoltane l'anteprima. Un'effetto molto particolare è Rovescia che ti riproduce la zona selezionata all'indietro. Molto utile risulta inoltre l'effetto Normalizza usato

per portare varie tracce audio, che hanno ampiezza diversa, allo stesso volume.

Audacity è inoltre un'ottimo programma per effettuare registrazioni, assicurati di selezionare la sorgente desiderata che trovi su Modifica-Preferenze (Ctrl+P), nella linguetta Dispositivi- Registrazione quindi premi il bottone rosso Registra.

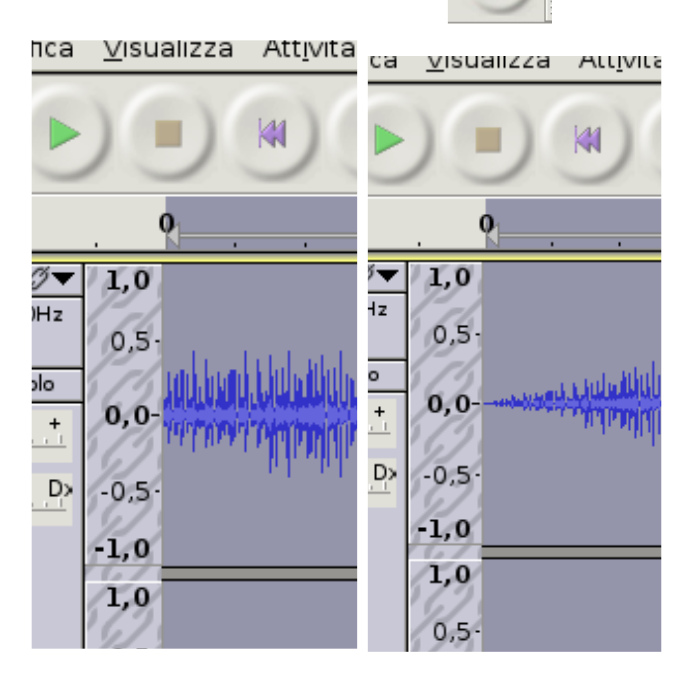

Vediamo ora l'ultima carrellata di effetti applicabili: Dissolvenza in entrata e Dissolvenza in uscita possono risultare molto comodi nei montaggi video. Vediamone un esempio prima e dopo l'applicazione.

Nel caso di acquisizioni da registratori a cassette o dischi in vinile LP, ti consiglio di provare ad applicare a tutta la traccia l'effetto Rimozione clic e Rimozione rumore. Prova ad utilizzare inoltre Cambia tempo e Cambia velocità nei casi di mixaggio di due pezzi con altezze o velocità diverse.